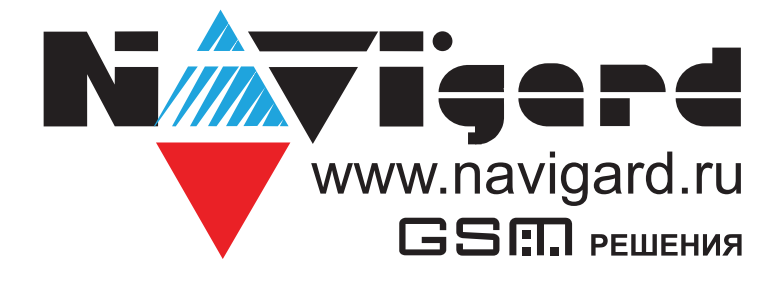

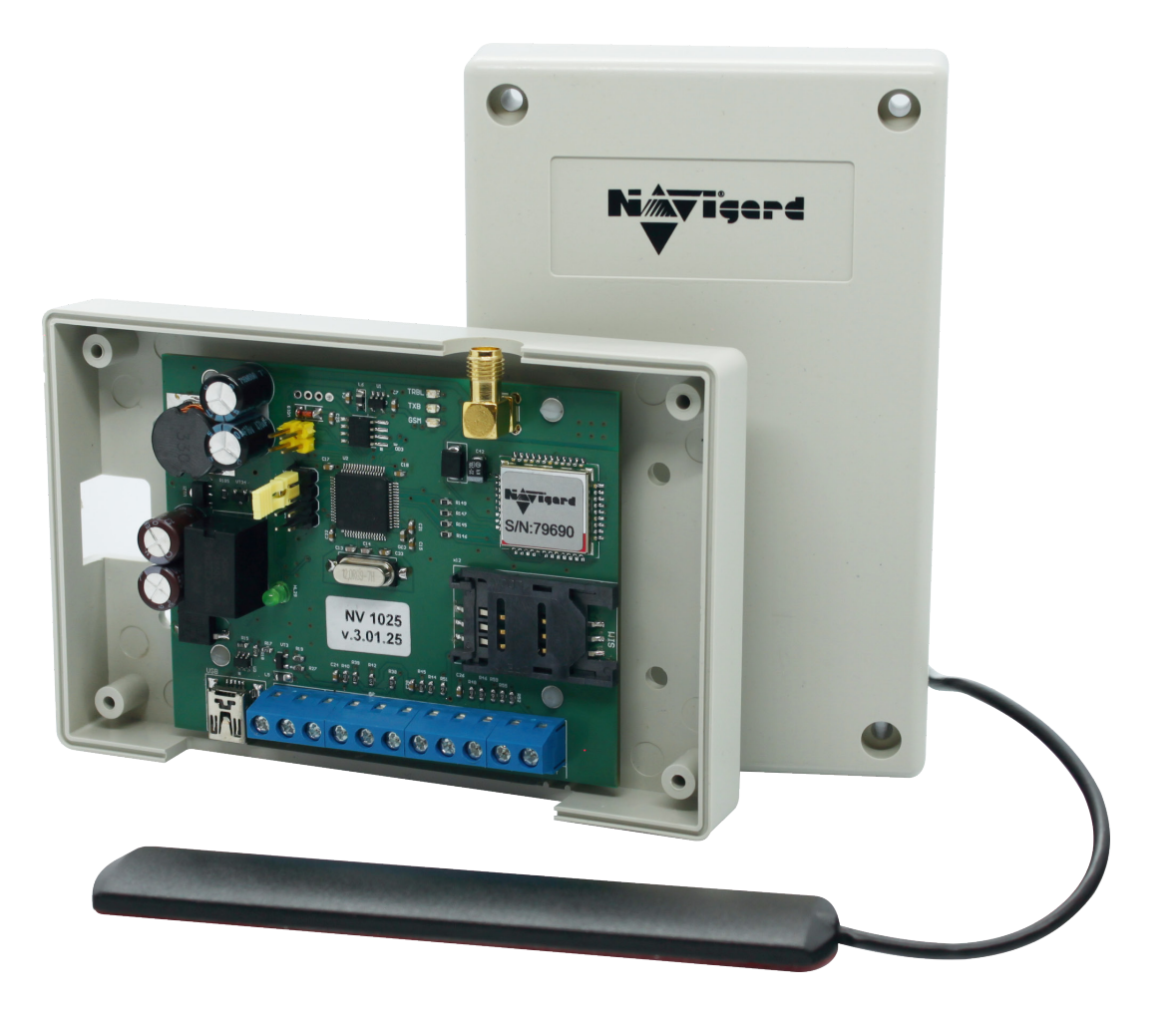

**Специализированный GSM контроллер для управления приводами ворот и шлагбаумов**

**NV 1025 Версия 3.хx** Руководство по эксплуатации

# Содержание

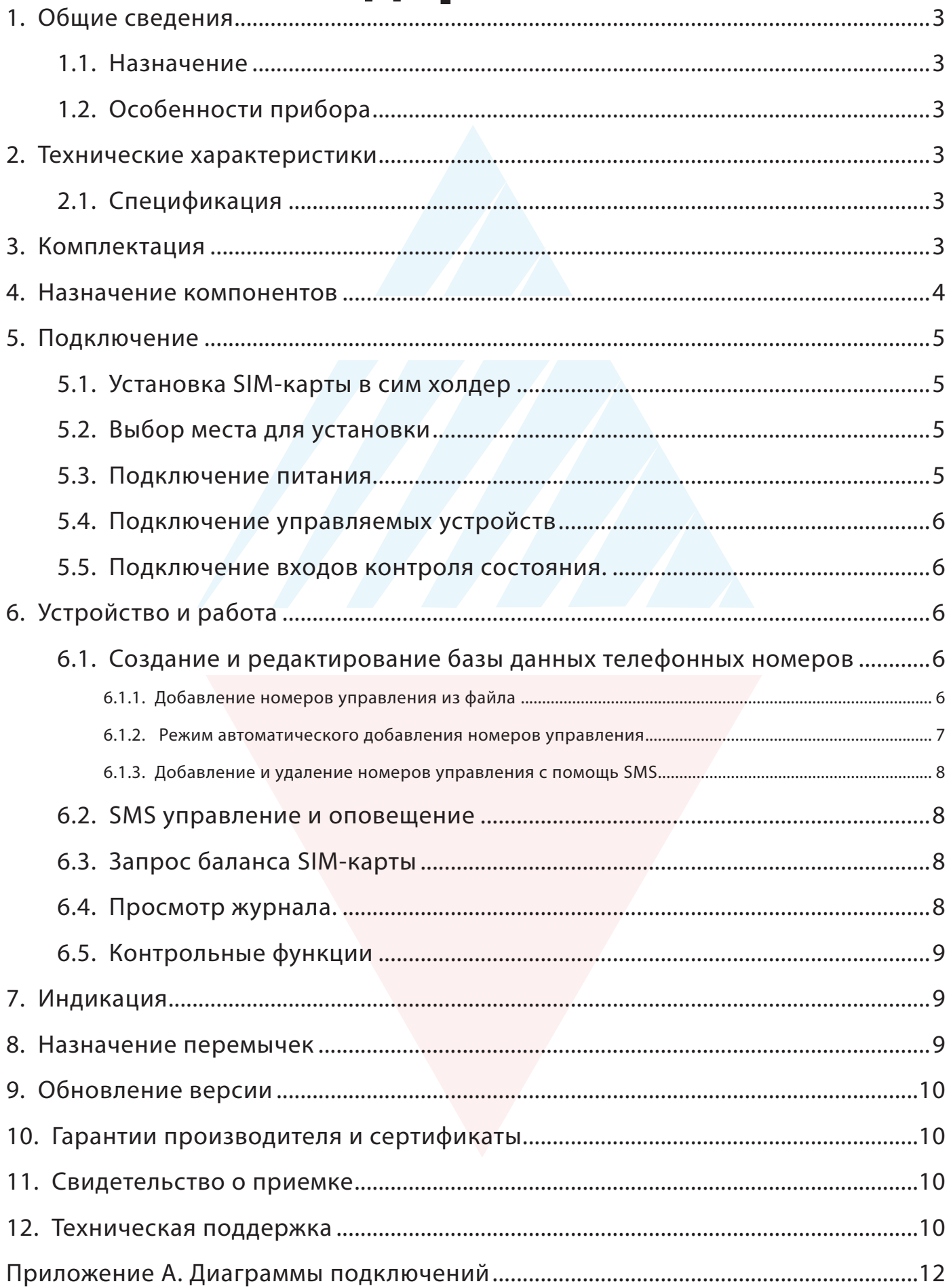

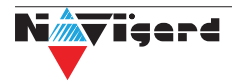

# <span id="page-2-0"></span>1. Общие сведения

## 1.1. Назначение

Удалённое управление шлагбаумом, гаражными воротами, электромеханическими  $\overline{M}$ электромагнитными замками при помощи мобильного телефона.

## 1.2. Особенности прибора

Удаленное управление оборудованием доступа. Управление осуществляется посредством коммутации напряжения электропитания при помощи выходного исполнительного реле прибора;

Управление выходным исполнительным реле осуществляется:

с зарегистрированных в приборе телефонов доступа при помощи звонка. При этом звонок автоматически сбрасывается или осуществляется прием вызова на время менее 1 секунды - снятие средств с телефона доступа не производится;

с любого незарегистрированного в приборе телефона - по умолчанию.

Количество телефонов доступа - до 1000 шт.;

Наличие функции SMS-информирования на зарегистрированные телефоны оповещения о состоянии входов прибора (четрые входа контроля);

Количество телефонов оповешения - до 4 шт.:

Настройка прибора может осуществляться:

с компьютера через miniUSB-интерфейс с помощью бесплатного программного обеспечения (ПО) NV Pro - полное конфигурирование;

при помощи SMS (добавление/удаление номеров доступа);

удаленно через NV Online Pro (при наличии услуги GPRS на SIM-карте) – полное конфигурирование Встроенный журнал событий ёмкостью до 2000 событий;

Возможность обновления прошивки прибора потребителем

# 2. Технические характеристики

## 2.1. Спецификация

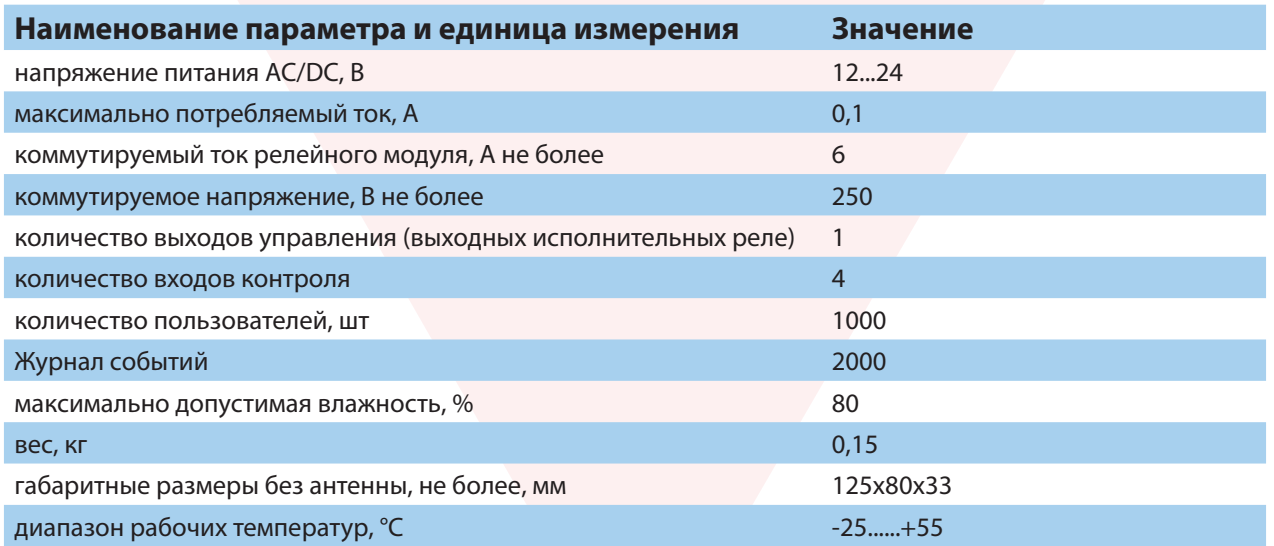

# 3. Комплектация

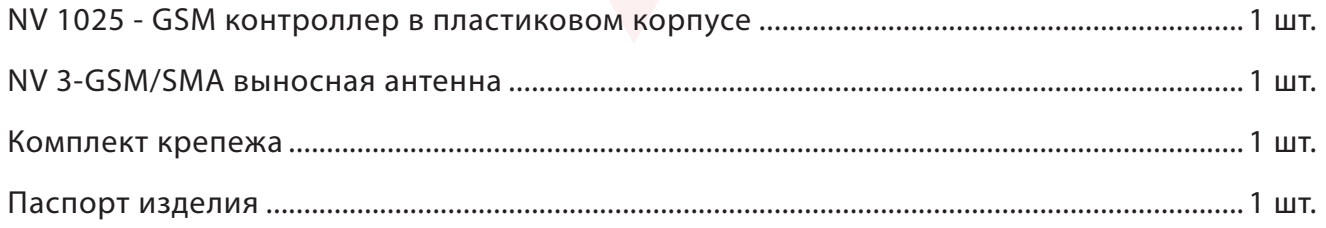

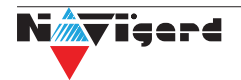

## <span id="page-3-0"></span>**4. Назначение компонентов**

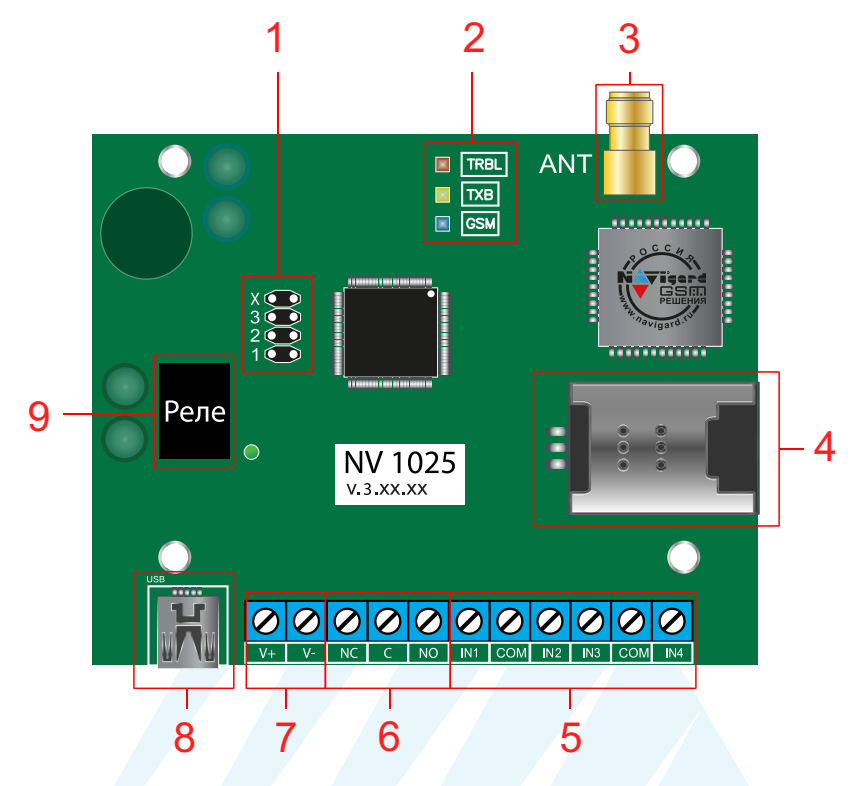

- 1. группа перемычек 123Х.
- 2. светодиоды для индикации состояния NV 1025
- 3. разъем SMA-L для подключения внешней антенны
- 4. слот для SIM-карт
- 5. клеммы входов IN1 IN4
- 6. (NO, NC, C) контакты реле
- 7. клеммы подключения питания AC/DC до 24 В
- 8. разъем miniUSB для подключения NV 1725
- 9. реле

# <span id="page-4-0"></span>**5. Подключение**

**Внимание!** По соображениям безопасности, установка модуля должна выполняться квалифицированным персоналом. Все подключения внешних устройств, а также монтаж, производите при отключенном напряжении питания NV 1025!

Не допускается эксплуатация NV 1025 в условиях вибрации. NV 1025 устанавливается только внутри помещений!

#### **5.1. Установка SIM-карты в сим холдер**

**Внимание!** Убедитесь, что в Вашей SIM карте отключен запрос PIN кода, либо установлен PIN код 5555. Удалите все SMS сообщения из памяти SIM карты. Убедитесь в том, что на Вашей SIM-карте активированы SMS-сервис, GPRS и голосовая связь, в зависимости от необходимых отчетов.

Для установки сим карты в сим холдер выполните следующие шаги:

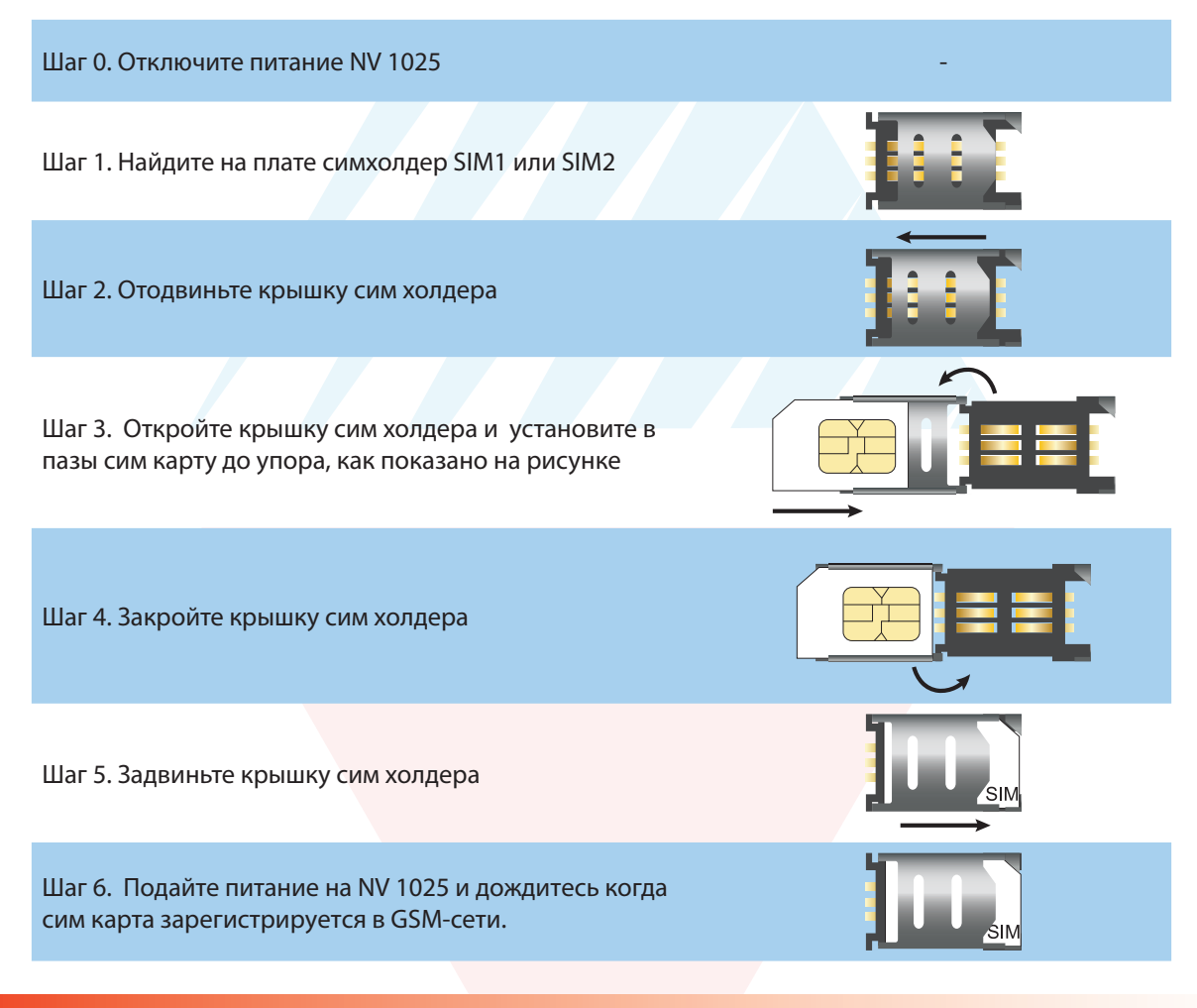

**Внимание!** Убедитесь, что в Вашей SIM карте отключен запрос PIN кода. Убедитесь в том, что на SIM-карте активированы услуги SMS и голосовая связь.

## **5.2. Выбор места для установки**

Выберите место для установки контроллера. Корпус NV 1025 позволяет настенную установку. Перед монтажом убедитесь, что в данном месте хороший уровень GSM-сигнала. Для этого включите GSM-передатчик с установленной SIM-картой и дождитесь, пока передатчик зарегистрируется в GSM-сети. Мигания светодиода TXB покажут уровень сгинала.

## **5.3. Подключение питания**

Подключите внешний источник питания на клеммы +V и -V. Допускается подключение источника питания переменного тока. При подключения источника питания постоянного тока полярность значения не имеет. Максимальное напряжение источника питания не более 24В.

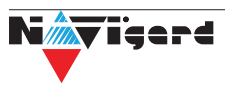

<span id="page-5-0"></span>**Внимание!** Убедитесь, что суммарное энергопотребление контроллера и подключенных к нему устройств не превышает максимальной выходной мощности блока питания.

#### **5.4. Подключение управляемых устройств**

Для подключения устройств используйте клеммы релейного модуля: NO - нормально открытый контакт, NC - нормально закрытый контак, C - общий контакт. При получении управляющего сигнала реле меняет состояние клемм на противоположное на время, заданное при программировании NV 1025 с помощью программы NV Pro.

#### **5.5. Подключение входов контроля состояния.**

NV 1025 имеет 4 входа для контроля состояния. Клеммы можно использовать для подключения датчика положения стрелы шлагбаума, тампера корпуса и т.д.

Тип контакта входа: нормально замкнутые или нормально разомкнутый задается при программировании через ПО NV Pro.

Для включения функции контроля входов NV 1025 необходимо поставить на охрану с помощью SMS. SMS задается при программировании NV 1025. При изменении состояния входа контроллер пришлет SMS на заданные номера с номером нарушенного входа.

# **6. Устройство и работа**

GSM контроллер NV 1025 при поступлении входящего звонка меняет состояние клемм релейного выхода на противоположное.

#### **6.1. Создание и редактирование базы данных телефонных номеров**

Управление релейным модулем NV 1025 возможно при звонке с любого номера, если уставнолена галочка «Управление от любого номера» в ПО NV Pro. Данная функция работает по умолчанию.

#### **6.1.1. Добавление номеров управления из файла**

Для создания базы данных номеров, с которых доступно управление считайте настройки с прибора и нажмите сохранить.

Будет доступно два типа файлов:

файл.nvp - файл настроек прибора;

и файл.csv - файл базы данных номеров.

Максимальное количество номеров - 1000 штук. Редактирование этого файла возможно с помощью ПО MS Excel или блокнот.

**Внимание!** Убедитесь что в файле .csv номера телефонов записаны в формате +7ххххххххххх

В случае отсутствии символа «+» при редактировании базы, в программе Блокнот сделайте следующие шаги:

- нажмите сочетание клавиш CTRL+H (лат);
- сделайте замену «;7» на «;+7» , как указано на рисунке:

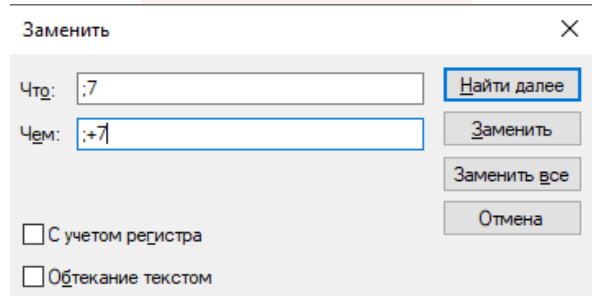

• нажмите Заменить все.

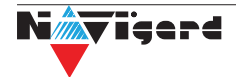

<span id="page-6-0"></span>Если файл базы открыть в программе Excel, он отобразится в виде:

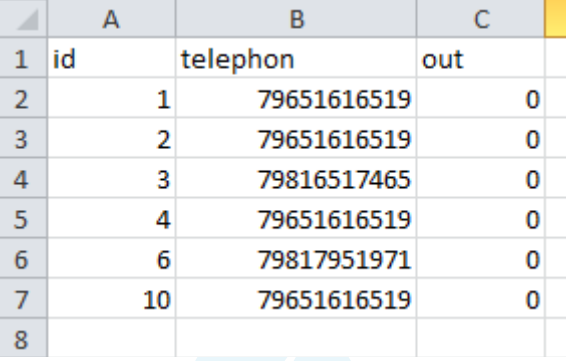

- Выберите столбец с номерами.
- Нажмите Ctrl+1, чтобы открыть диалоговое окно Формат ячеек.
- Выберите на ней категорию (все форматы).
- Введите в поле Тип формат «+0», как показано на рисунке.

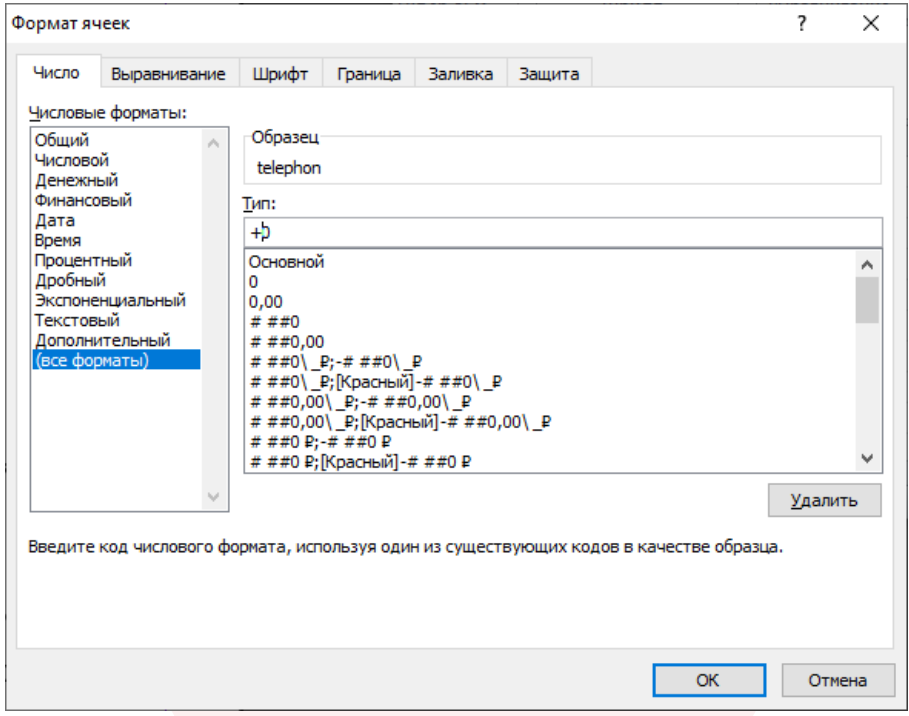

# • Нажмите ОК

*После перезапуска .csv файла в программе Excel необходимо повторить данный шаги.*

Для обновления базы данных необходимо записать файл.csv в прибор с помощью кабеля miniUSB или удаленно.

Удаленная запись осуществляется с помощью ПО NV Online Pro. Для записи NV 1025 должен быть настроен на передачу отчетов в NV GPRS Server.

**Внимание!** Первые 4 номера телефона в базе - номера управления. Активируйте необходимое колличество управляющих номеров при первичном программировании. С них доступно управление прибором и оповещение об изменении состояния. Если номеров управления менее 4, деактивируйте пустые ящейки.

## **6.1.2. Режим автоматического добавления номеров управления**

 При установленной перемычке Х прибор переходит в режим автоматического добавления номеров в память. Логика работа в этом режиме следующая:

Реле активируется при поступлении звонка с любого номера. При этом входящий номер добавиться в память в первую свободную ячейку, как номер доступа. Если добавление успешно, то происходит поднятие трубки на 1 сек.

## **6.1.3. Добавление и удаление номеров управления с помощь SMS**

<span id="page-7-0"></span>Добавление и удаление пользователей возможно с помощью СМС команд.

**Внимание!** По умолчанию только первый номер может добавлять и удалять номера по СМС. Для номеров 2,3,4 можно назначить такую возможность в NV Pro.

Добавление номера происходит в первую свободную ячейку. Чтобы добавить один номер отправьте команду:

тел +7xxxxxxxxxx или tel +7xxxxxxxxxx или Add +7xxxxxxxxxx,

где тел или tel или Add - команда, после пробела - телефонный номер в формате +7xxxxxxxxxx (обязателен).

Для добавления нескольких номеров используется специальная команда tels (или adds). Номера перечисляются через пробел или запятую, например:

tels +71111112223 +71111112224, +71111112225…

#### или

Adds +71111113331,+71111113332 +71111113334…

Текст СМС не должен превышать 160 символов.

Для удаления номера используется команда

#### Delete +7xxxxxxxxxx,

где Delete - команда, после пробела +7xxxxxxxxxx - номер, который необходимо удалить из базы данных прибора.

## **6.2. SMS управление и оповещение**

СМС оповещение при нарушении входов, доступно на первые четыре номера телефона. Для активации оповещения необходимо поставить прибор на охрану отправив на него СМС с командой постановки. Команда задается при настройке прибора с помощью NV Pro. По умолчанию «1111».

Для отключения оповещения необходимо отправить на прибор СМС с командой снятия. Команда задается при настройке прибора с помощью NV Pro. По умолчанию «0001».

# **6.3. Запрос баланса SIM-карты**

 Для запроса баланса с телефона, указанного в памяти NV 1025, необходимо отправить на NV 1025 SMS-сообщение с текстом: **Balans xxx**

где ххх - цифры для запроса.

При этом NV 1025 отправляет запрос баланса вида \*xxx# оператору GSM сети. В ответ NV 1025 отправит SMS-сообщение на номер, с которого получена SMS, с ответом оператора о состоянии счета.

# **6.4. Просмотр журнала.**

Каждое событие управления фиксируется в файле журнала прибора. Для просмотра необходимо подключиться к NV 1025 через miniUSB или удаленно. Открыть ПО NV Pro выбрать вкладку «События» и нажать «Чтение».

Так же возможно удаленное чтение и очистка журнала. Для этого перейдите на вкладке «События» выберите «Удаленное чтение» или «Удаленная очистка». Для удаленного чтения NV 1025 должен быть настроен на передачу отчетов в NV GPRS Server.

Полученный файл доступен для открытия блокнотом или ПО MS Excel. Формат отчета: дата, время, телефонный номер, номер управляемого выхода.Принудительное подключение к NV Online Pro с помощью СМС.

Для удаленного чтения журнала и изменения настроек необходимо подключение NV 1025 к NV GPRS Server. Но постоянное подключение не требуется.

Для экономии трафика и снижения нагрузки на канал связи существует SMS команда, после которой передатчик соединяется с GPRS сервером на 10 минут (должен быть не запрограммирован хотя бы один IP адрес).

Отправьте на передатчик NV 1025 с одного из первых четырех зарегистрированных номеров SMS-сообщение вида (без кавычек):

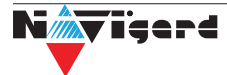

<span id="page-8-0"></span>«online XX.XX.XX.XX:port», где XX.XX.XX.XX - IP адрес GPRS сервера port - порт GPRS сервера.

**Внимание!** Для работы этой функции на SIM-карте обязательно должна быть активирована услуга GPRS. Подробности тарифов и стоимости услуги уточняйте у своего оператора связи.

#### **6.5. Контрольные функции**

NV 1025 имеет 4 входа контроля состояния. Входы могут иметь тип контакта «нормально замкнуты» или «нормально разомкнуты».

Для включения функции контроля (постановки на охрану) отправьте SMS команду «1111» (без кавычек). Данную команду можно изменить в ПО NV Pro.

В ответ прибор пришлет описание состояния реле и входов.

При нарушении одного из входов NV 1025 пришлет соответствующую SMS. Описатели для SMS и номер для отчетов задаются на вкладке «Телефоны и отчеты» ПО NV Pro.

Для снятия прибора с охраны отправьте SMS команду «0001» (без кавычек). Данную команду можно изменить в ПО NV Pro.

**Внимание!** Постановка/снятие прибора с охраны доступно только с номеров управления первых четырех номеров пользователей. Отчеты о нарушении входов отправляются только на эти номера.

#### **7. Индикация**

В момент включения загораются светодиоды TRBL и TXB. Затем начинает раз в секунду мигать светодиод GSM показывая попытку регистрации в сети.

При успешной регистрации светодиод GSM начинает мигать раз в 2 секунды.

Частые мигания светодиода TXB показывают уровень сигнала GSM: 3 мигания - высокий,

2 - средний,

1 - низкий.

При активации релейного модуля загорается зеленый светодиод.

## **8. Назначение перемычек**

**Внимание!** Все перемычки устанавливаются при выключенном питании, если в инструкции не казано иное.

Таблица 1. Положение перемычек и их назначение

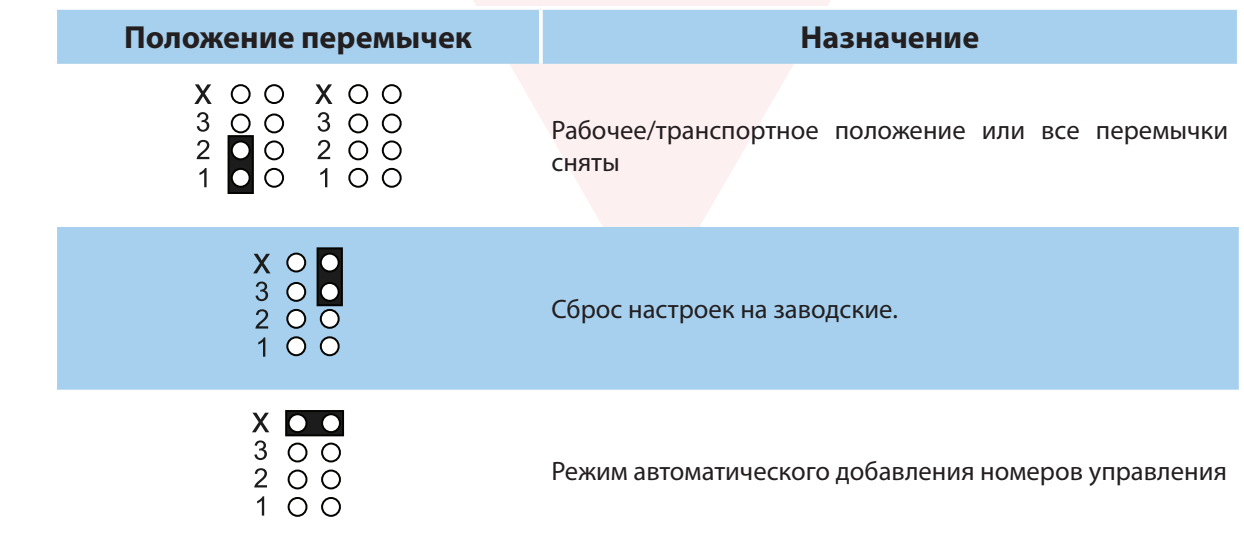

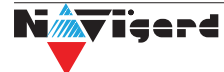

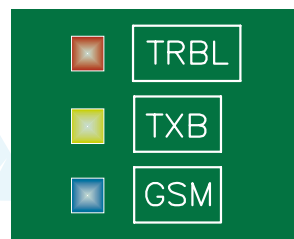

Релє

# <span id="page-9-0"></span>**9. Обновление версии**

В передатчике NV 1025 предусмотрена возможность для самостоятельного обновления версии прошивки пользователями. Всегда рекомендуем использовать актуальную версию прошивки. Прошивка доступна на сайте www.navigard.ru или в технической поддержке.

# **Обновление с помощью SMS «Boot»**

Отправьте на передатчик SMS команду «Boot» с любого из первых четырех номеров телефона, запрограммированного в памяти передатчика. Передатчик автоматический зайдет на сервер и скачает актуальную прошивку.

В ответ на SMS команду вы получите ответ, в зависимости от результата:

"Обновление успешно завершено. Версия x.xx"

"Не удалось получить файл обновления"

"Файл не для этого устройства"

"Обновление не требуется. Версия x.xx"

"Неправильная команда".

**Внимание!** Для обновления необходимо, чтобы на SIM карте была подключена услуга GPRS!

## **Обновление через USB**

Для обновления Вам понадобятся программа NV Prog, доступная на сайте www.navigard.ru, и файл прошивки с расширением \*hhx. Запустите NV Prog, выберите файл прошивки и нажмите обновить.

# **10. Гарантии производителя и сертификаты**

Все контроллеры NV 1025 имеют уникальную защитную голографическую наклейку. Предприятие изготовитель гарантирует соответствие GSM контроллера NV 1025 требованиям пожарной безопасности при соблюдении потребителем условий и правил эксплуатации, установленных эксплуатационной документацией.

- Гарантийный срок хранения 6 месяцев.
- Гарантийный срок эксплуатации 12 месяцев, но не более 18 месяцев со дня изготовления.

Действие гарантийных обязательств прекращается:

• При истечении гарантийного срока хранения, если изделие не введено в эксплуатацию до его истечения.

• При истечении гарантийного срока эксплуатации

• Гарантийный срок эксплуатации продлевается на период от подачи рекламаций до введения изделия в эксплуатацию силами предприятия-изготовителя.

• Гарантия не распространяется на изделие, компоненты которого имеют механические Гарантия не распространяется на изделие, компоненты которого имеют механические.

• Гарантия не распространяется на изделие с отсутствием или повреждением голографической наклейки.

• Гарантия не распространяется на антенный адаптер.

# **11. Свидетельство о приемке**

GSM контроллер NV 1025 s/n **COOTBETCTBY КОНСТРУКТОРСКОЙ ДОКУМ**ЕНТАЦИИ ТУ 4372-001-66044737-06 и признан годным к эксплуатации.

Дата выпуска: использование М.П.

# **12. Техническая поддержка**

ООО "Навигард" Россия, 236000, г. Калининград ул. А.Невского д.40. Тел./факс: (4012) 578-900, Website: www.navigard.ru Е-mail: tech@navigard.ru Skype: navigard.tech

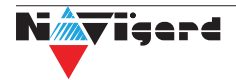

<span id="page-10-0"></span>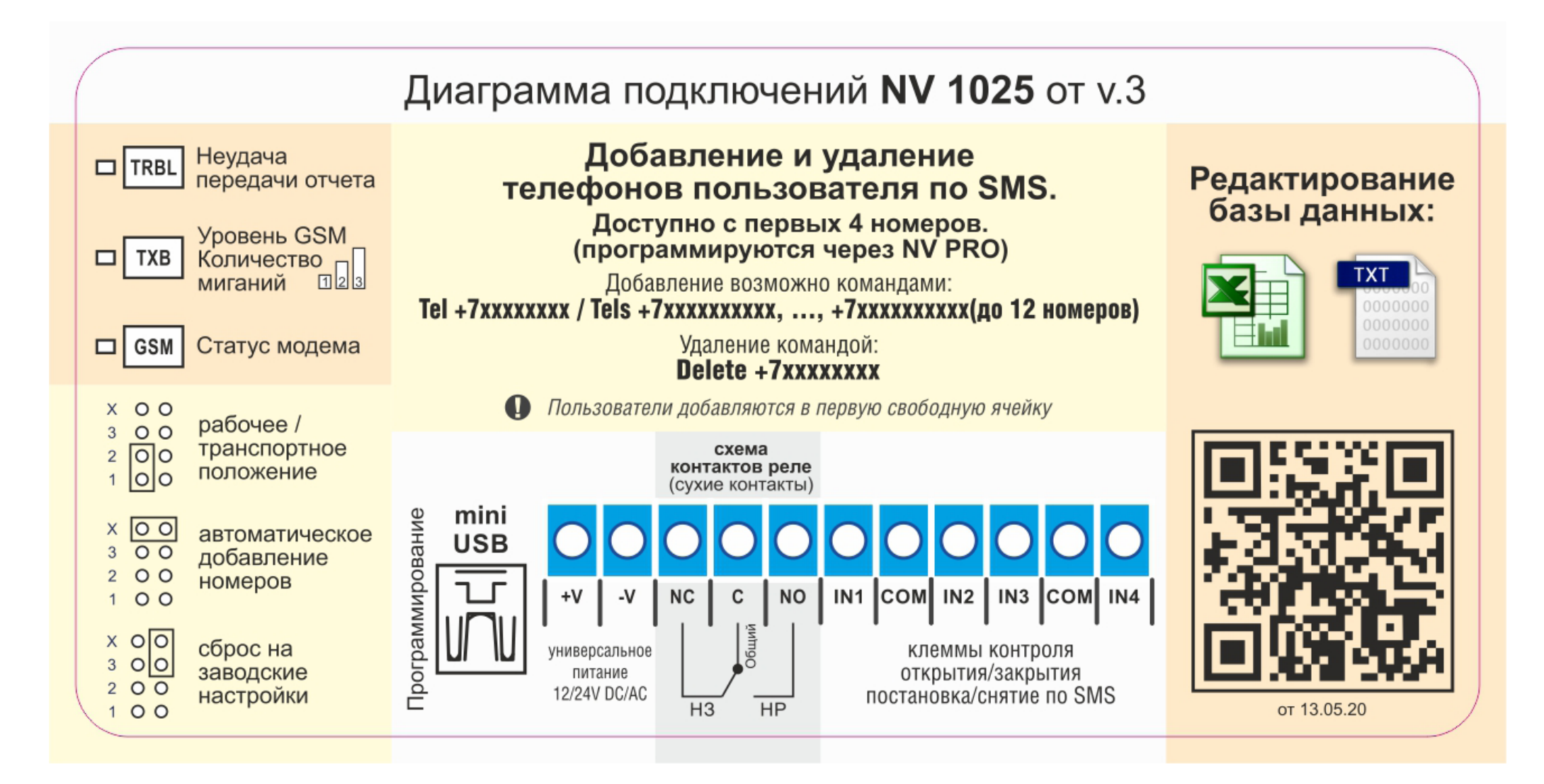